## **[Tasse](http://docs.ccd.uniroma2.it/tasse/)**

Il pagamento delle tasse, le scadenze e gli importi sono consultabili sul sito relativo alla propria facoltà, ma in generale si può far fede allo specchietto mostrato al sito <http://iseeu.uniroma2.it/>.

Per gli studenti che volessero usufruire della riduzione dei contributi universitari, è possibile fornire all'Ateneo l'attestazione ISEE-Università. L'attestazione deve essere presentata presso un CAF convenzionato. La lista dei CAF convenzionati con Tor Vergata è consultabile al seguente [sito](http://iseeu.uniroma2.it/indirizzi-e-i-numeri-telefonici-e-orari-di-ricevimento-degli-sportelli-caf-convenzionati/).

Una volta che l'Ateneo ha acquisito il valore dell'ISEE-Università vengono rideterminate le rate e nell'area personale lo studente troverà l'importo delle rate da pagare. L'attestazione è visualizzabile sulla propria pagina Delphi nella sezione "Pagamento tasse e contributi"

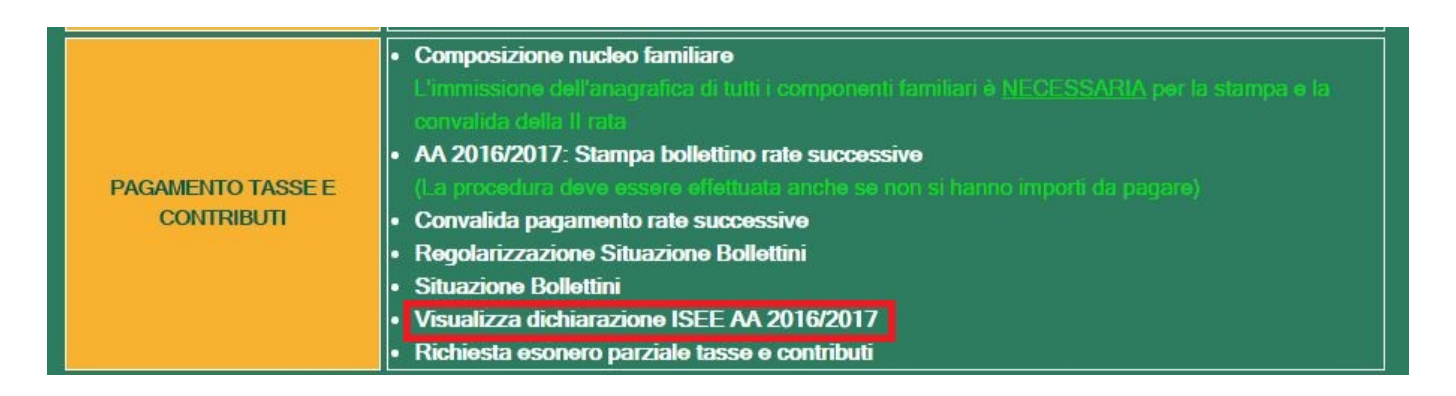

N.B. Potrebbe essere richiesta l'immissione anagrafica dei componenti della famiglia, anche durante gli anni successivi. Il mancato inserimento dei dati, non permetterà di stampare il bollettino delle rate successive.

E' possibile anche calcolare l'importo che si dovrà pagare utilizzando il *Simulatore calcolo tasse e contributi*, che si trova [qui](http://iseeu.uniroma2.it/simulatore-calcolo-tasse-e-contributi/).

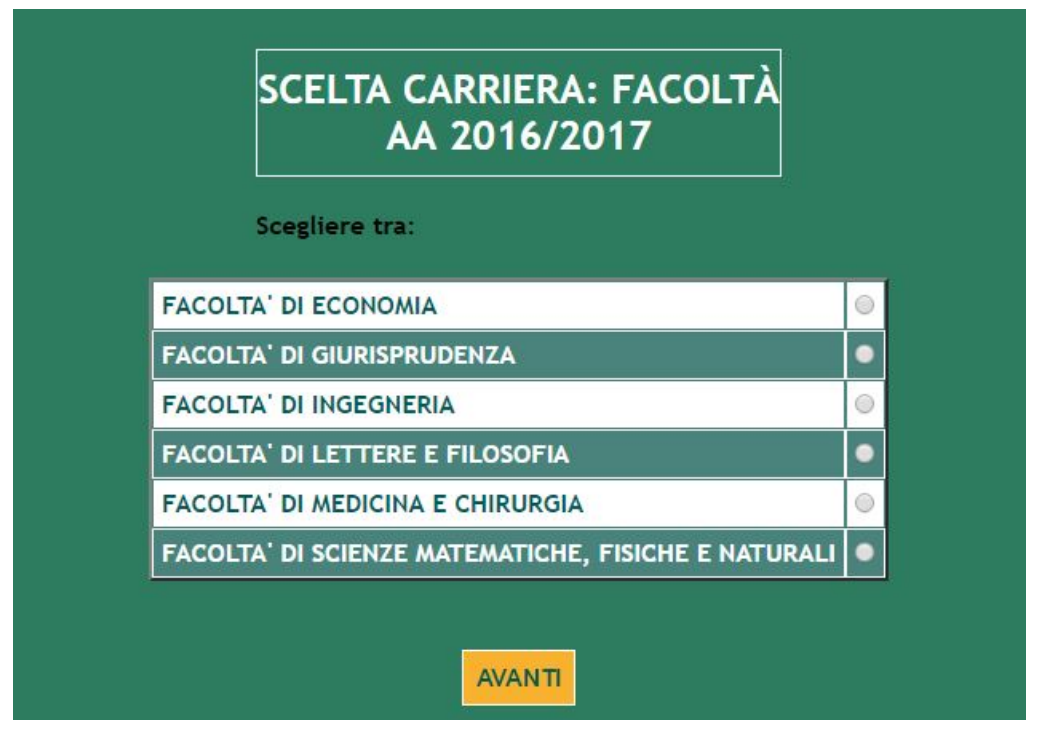

Dopo aver scelto la facoltà di appartenenza, si aprirà una scheda nella quale sarà possibile scegliere il corso specifico. In fondo alla pagina è possibile inserire il valore ISEE d'interesse.

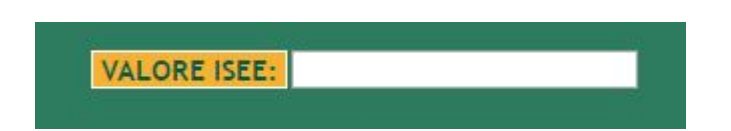

Comprarirà una schermata con l'importo delle tasse, eventualmente divise in due rate: è possibile infatti dividere la seconda rata in due tranche, qualora avesse un importo uguale o superiore a 300 euro.

Selezionando la voce "*situazione bollettini" ,* è possibile verificare la propria situazione (rate da pagare ed eventuali ritardi) e gli importi da pagare. Il bollettino può essere recuperato alla voce *"stampa bollettino rate successive"* .

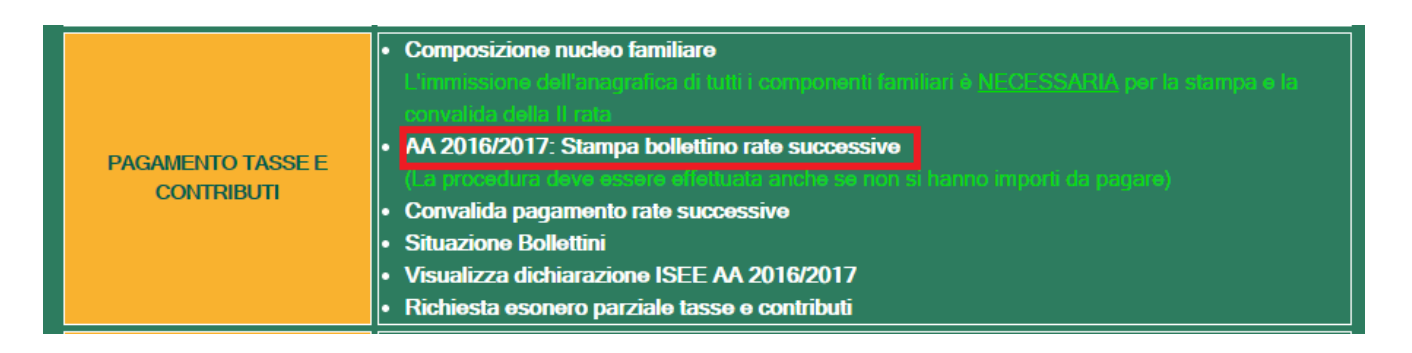

N.B. Il bollettino DEVE essere stampato e convalidato anche se non si hanno

importi da pagare.

Apparirà una schermata che permetterà di stampare il bollettino ma, selezionando la voce "stampa", sarà anche possibile salvarlo e stamparlo in un secondo momento.

Una volta effettuato il pagamento sarà necessario convalidarlo, passaggio obbligatorio per la validità del pagamento. Alla voce *"convalida pagamento rate successive"* , verrà richiesto di inserire il codice CTRL rilasciato dalla banca e la data del pagamento.

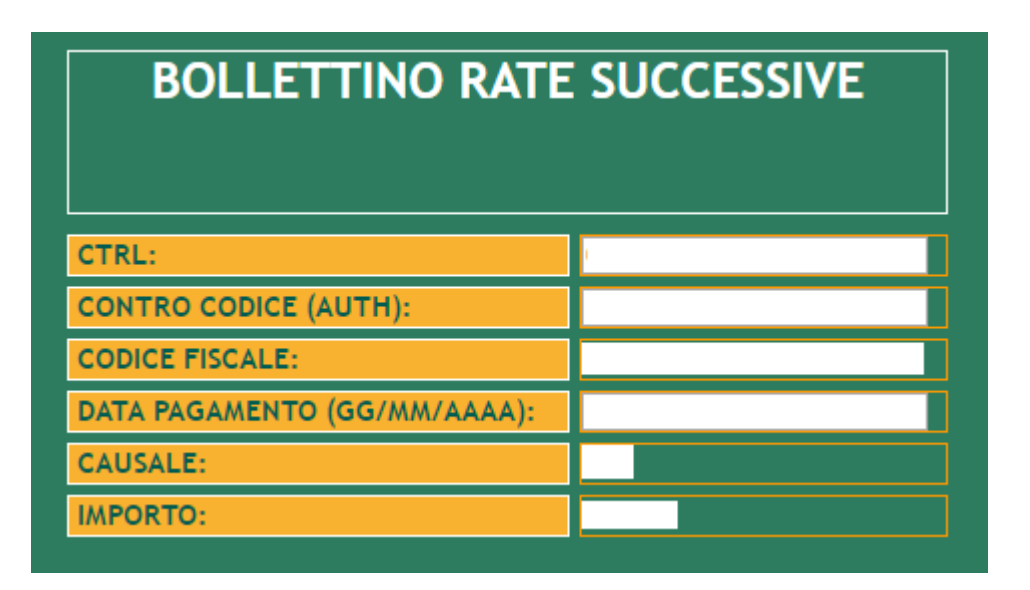

N.B. Il codice AUTH, codice fiscale, causale e importo vengono automaticamente forniti dal sistema e NON sono modificabili.